# **Quick Starts**

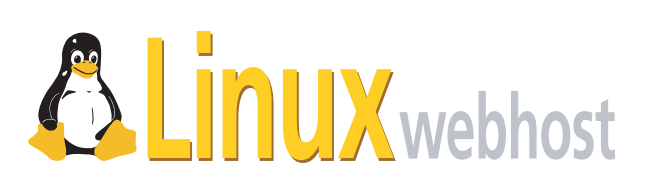

© 2005 Linux Web Host. All rights reserved. The content of this manual is furnished under license and may be used or copied only in accordance with this license. No part of this publication may be reproduced, stored in a retrieval system, or transmitted, in any form or by any means, electronic, mechanical, recording, or otherwise, without prior written permission of Linux Web Host.

Doc ID: QKSTART-002.4 (3/31/05)

# **Guestbook Manager**

A Guestbook can be a powerful tool for your site. You can collect testimonials and customer feedback, as well as gather contact information for your visitors.

### **Step 1: Installing Guestbook Manager**

Click the Guestbook Manger icon in your Control Panel. Enter your password twice, then your email address. The address you enter will be used for notifications when visitors sign your guestbook if you select Yes when prompted. Click Install Guestbook Software.

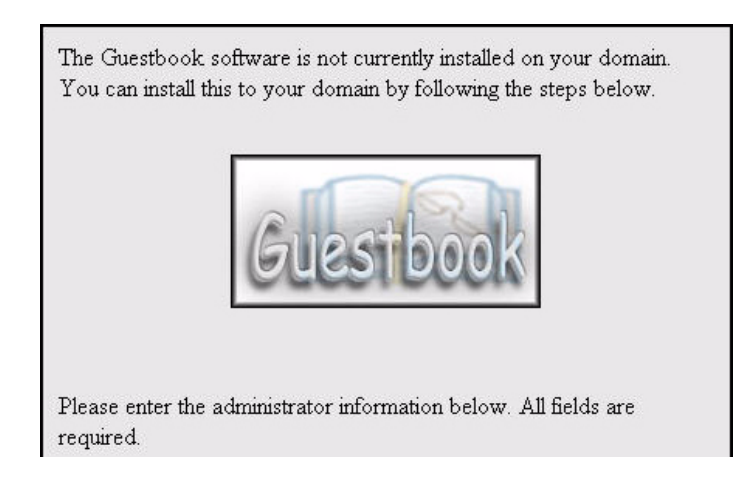

## **Step 2: Signing your guestbook**

Your guestbook is accessible at http://yourdomainname/guestbook/guestbook.html. To sign it, click the underlined Sign the Guestbook link in the upper right-hand corner of your browser window. Fill out the form with your name, email address, website, and a short message.

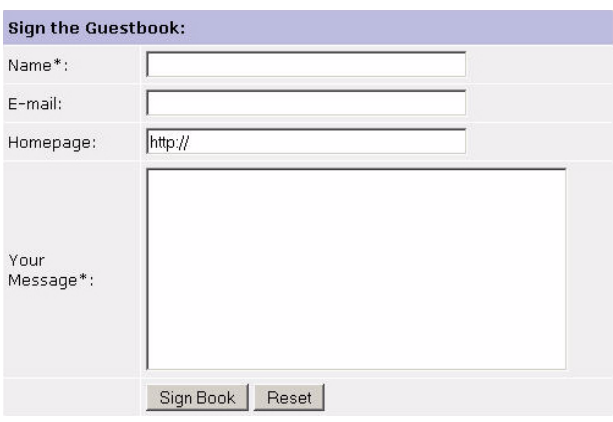

# **ht://dig Website Search Engine**

The ht://Dig Website Search Engine is a web site search tool that can be installed to your domain to search your website. The ht://Dig system is a complete World Wide Web indexing and searching system for a domain or intranet. It does not replace search engines, such as Lycos, or Google. Instead, it handles search needs within a particular website.

## **Step 1: Installing the engine**

To install ht://dig, click the ht://dig Website Search Engine icon in your Control Panel. Click the Install ht://dig button in the left-hand column.

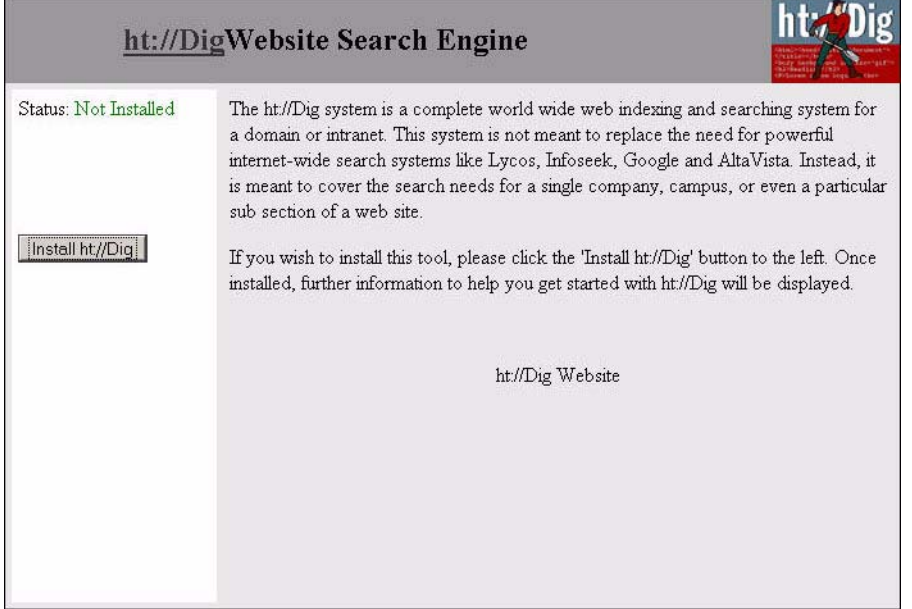

### **Step 2: Adding the search form to your website**

In order to place a field from which your visitors can search, you must copy and paste the following HTML onto the page you wish users to be able to search from (usually index.html).

```
<form method="post" action="/cgi-bin/htsearch">
    <input type="hidden" name="config" value="htdig">
    <input type="hidden" name="restrict" value=""><input type="hidden" 
name="exclude" value="">
    <input type="text" size="20" name="words" value="">
    <input type="submit" value="Search">
</form>
```
To do this, click the File Manager icon from your Control Panel. Navigate to page that you would like to hold the search box, and click the filename. This will bring up a form for

editing your page. Copy the above code into the text-box where you would like the search box to appear, and click Save Changes.

#### **Step 3: Searching your site**

To search your site, simply navigate to the page you placed the search box on, enter your term into the box, and click Search.

Search

# **Poll Manager**

Your control panel's Poll Manager provides an easy tool to quickly get polls up and running on your website.

### **Step 1: Installation**

Click the Poll Manager icon in your Control Panel, then click the Install Poll Software button. This will install the scripts necessary to run polls on your domain.

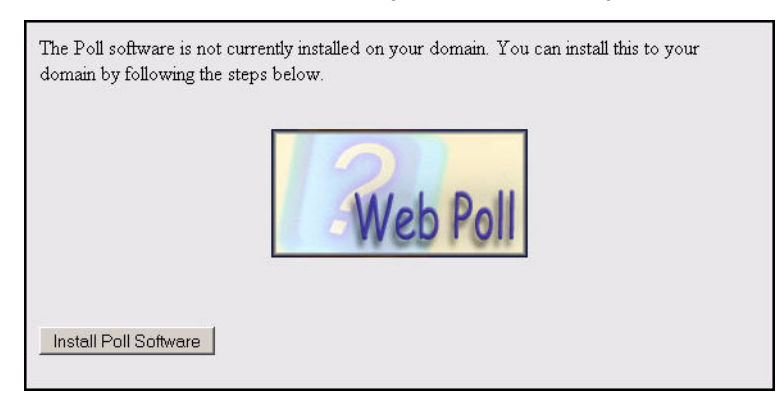

### **Step 2: Setting your poll's basic structure**

Click the Allow a new poll button, then click the Poll Wizard link that appears. Fill out the poll question, select the number of answers, and enter the web address of the page you'd like users to be directed to after voting, then click Continue.

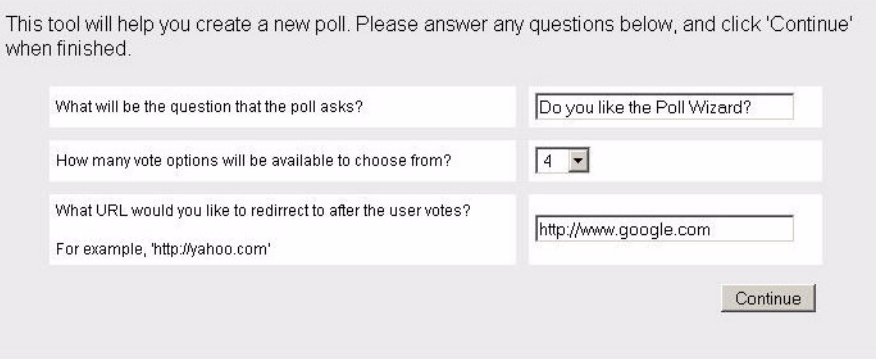

### **Step 3: Determining your answers and display properties**

Enter the options you would like your users be able to choose from. If you're using a stylesheet, you may enter it's address, or select the color of the progress bar from the drop-down list. Click Continue.

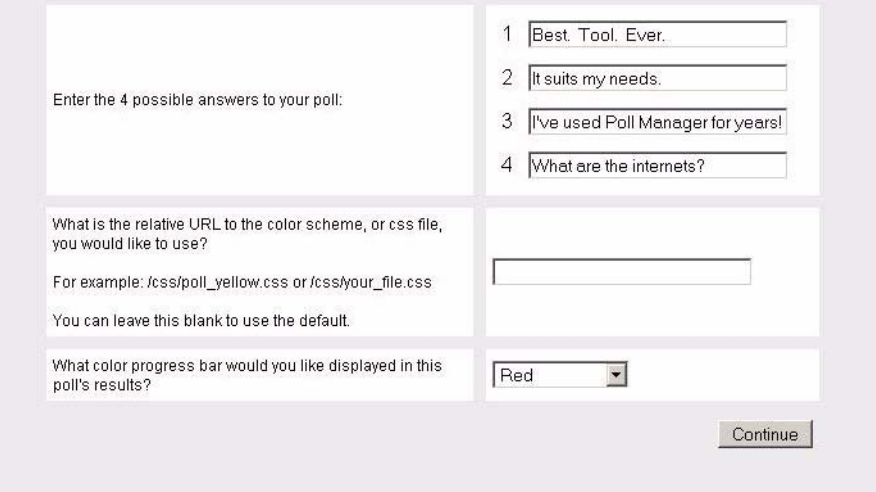

### **Step 4: Adding the HTML code to your site**

The wizard generates the code for you to put on your website for you. Copy and paste the Form HTML into your website. If you'd like a separate link to results, you should paste the link's code as well.

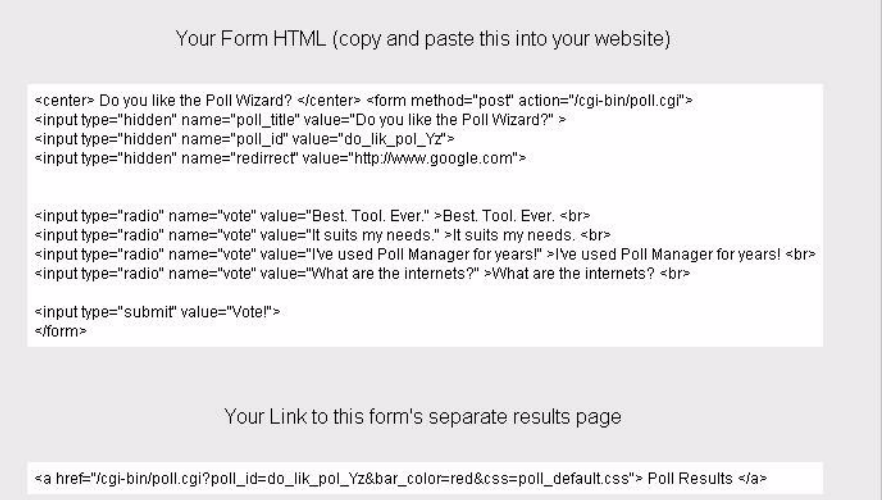

The actual poll on your site will look similar to the following:

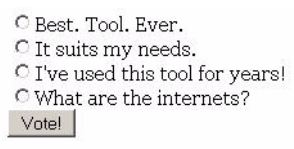

**Note:** If you attempt to create a poll on a domain that does not resolve (i.e. the address is an IP address, and not a NIC registered domain name), the Poll Manager will not work!

# **Web Calendar Manager**

Your Control Panel's WebCalendar Manager provides an easy tool to quickly get a robust calendar application up and running on your website.

### **Step 1: Create a MySQL database**

You must have a MySQL database on your domain before you can install the calendar. To verify this, click the MySQL Database icon in your Control Panel. If you do not already have a database configured, you will see a note about it near the top of your screen. To add a database, just click Add. It will take the server around 10 minutes to process your request.

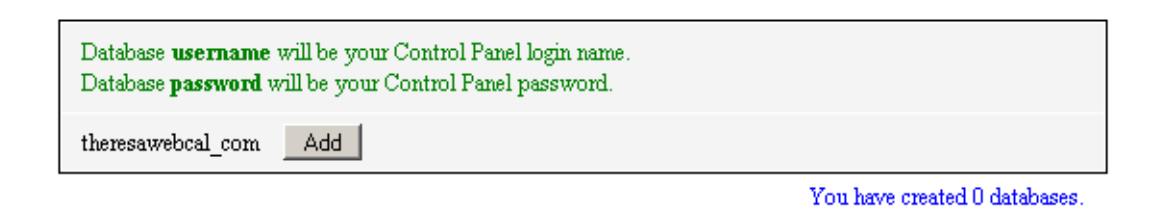

### **Step 2: Installation**

Click the WebCalendar Manager icon in your Control Panel. Decide where you would like the calendar to be located on your website and enter the directory in the box where prompted. Note your default username (admin) and password (admin), then click Install Web Calendar.

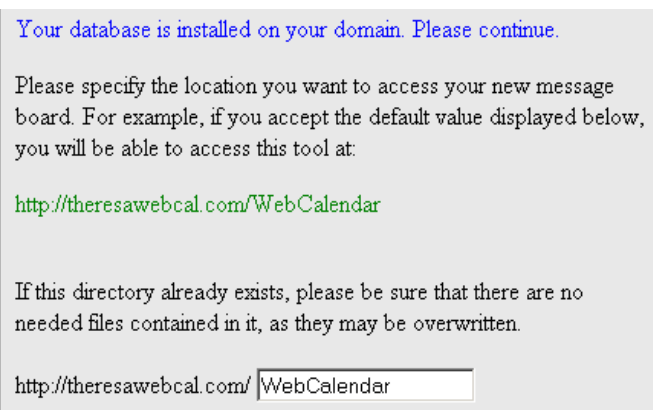

### **Step 3: Accessing the Calendar**

Enter the URL that you specified in the previous step (the default is http:// www.yourdomain.ext/WebCalendar). Login by entering your username (admin) and password (admin), then clicking Login.

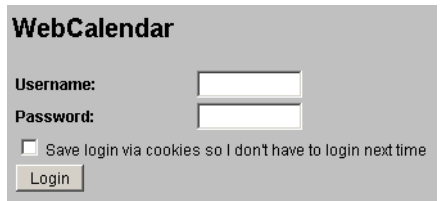

### **Step 4: Adding an Event**

The default calendar view is the current week. Click the + icon in the cell of the date and time of the event's start. Fill out the event's description, time, duration, and any other details you would like to include, then click Save. You will be taken back to the calendar view, where your event is visible.

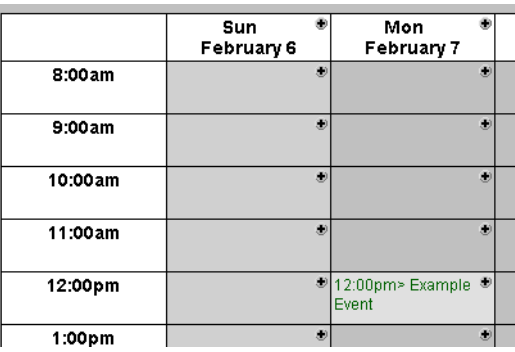

### **Step 5: Viewing your Event's details**

Mousing over the event title will show the event's description, but clicking the event title will bring up more details, such as time and participants.

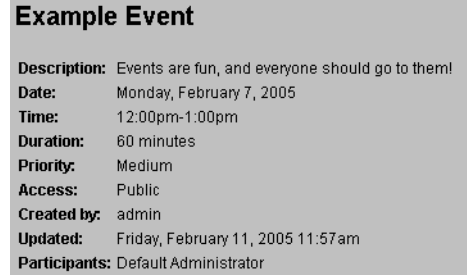

# **Web Counter**

This quick start will walk you through getting your counter up and running on your website.

# **Step 1: Installation**

Click the Web Counter Manager icon in your Control Panel, then press the Install button that appears. Your Web Counter will be functional within ten (10) minutes.

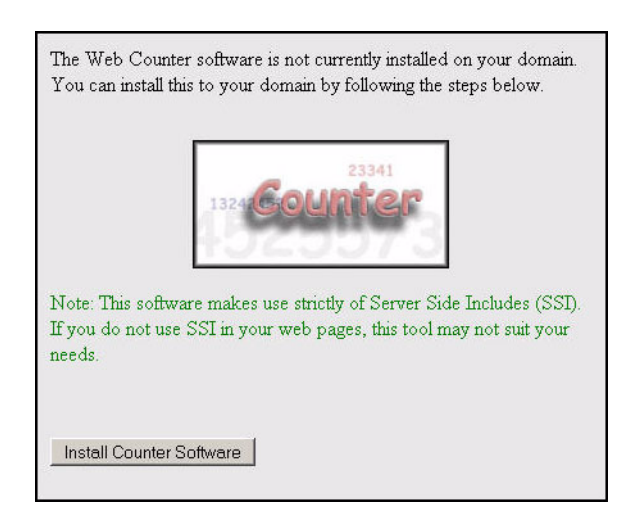

## **Step 2: Putting the counter on a web page**

Go to your Control Panel's File Manager. Navigate to the file to which you wish to install the counter (probably index.html). Rename it to <yourfilename>.shtml, then click on the filename to edit it. Add the following line to your page:  $\langle$ !--#include virtual="/ cgi-bin/counter.pl" -->, then click Save File.

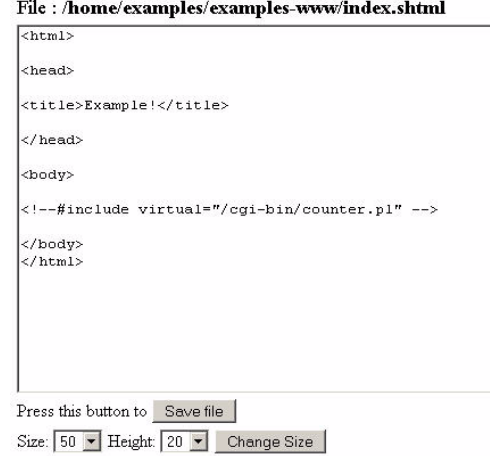

# **Step 3: Viewing the counter**

Go to the page to which you added the counter. Every time you reload, the counter will increment.

### 000003